# **KeePass – Getting Started on Windows**

This guide includes the initial installation of KeePass 2.x on a Windows PC, creating your first password database, testing the software and entering your first accounts.

**1. Installation:** Download the software (KeePass-2.xx-Setup.exe) from<http://keepass.info/download.html> and install. On first launch of KeePass it will prompt you to enable (default) or disable automatic checks for updates. Note this simply checks for the existence of a new version – it will not download or install unless you specifically request.

# **2. Create the Initial Password Database**

# **Run KeePass**

**Select File → New** 

With Windows 7 the default location will be **Libraries Documents**

Select this or an alternate, known location and enter a file name.

## **Create Composite Master Key**

You will be prompted to create your master password.

Enter a unique password or a short phrase (i.e. "pass phrase" instead of "password").

Enter the password or pass phrase a second time

A pass phrase can be easier to remember!

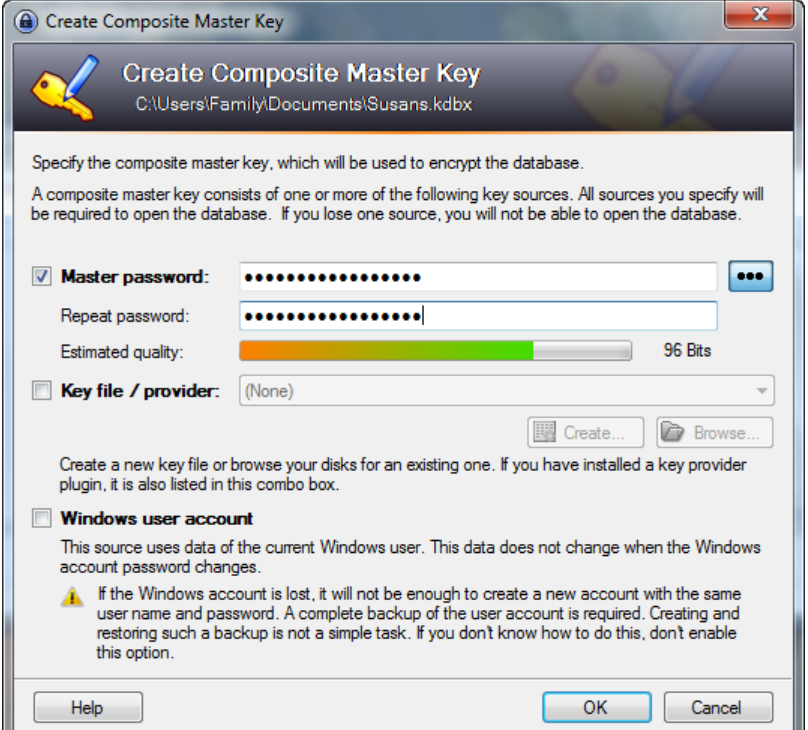

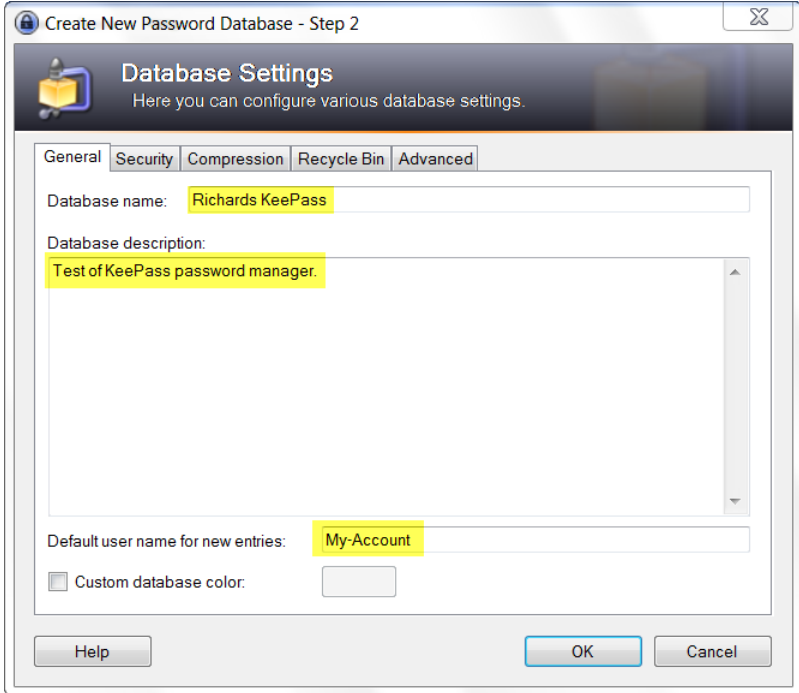

# **Database Settings**

**Database name:** Enter a name

**Database Description:** Optionally enter a description for this database.

**Default User Name:** Enter your most commonly used User Name.

If you are a heavy user of web accounts – this is likely an email address.

## Click **OK**

KeePass will display the main user interface window (see below).

# **2. Create the Initial Password Database** (continued)

#### **Main Window**

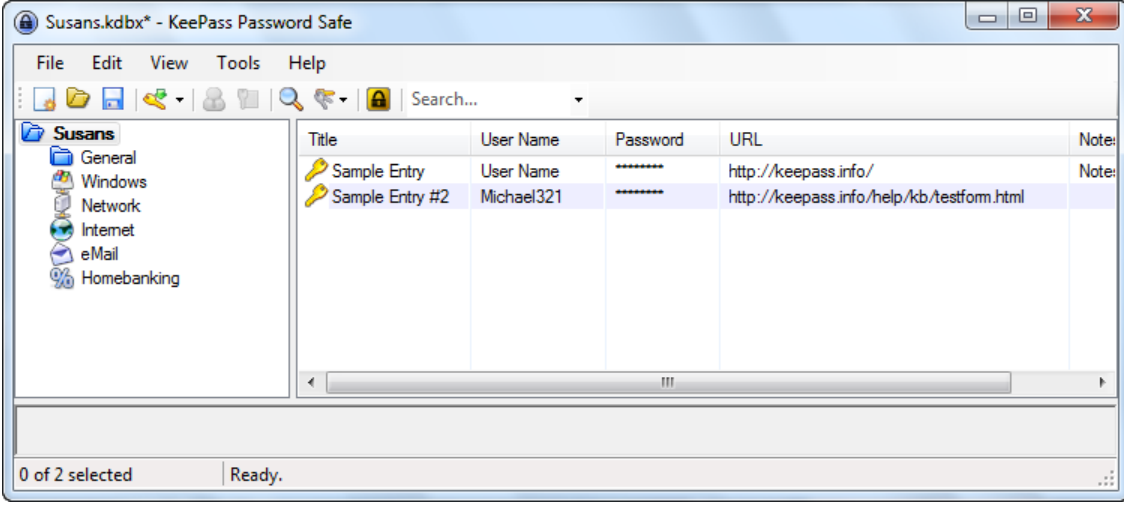

KeePass will create two sample account entries for you.

### **3. Testing KeePass**

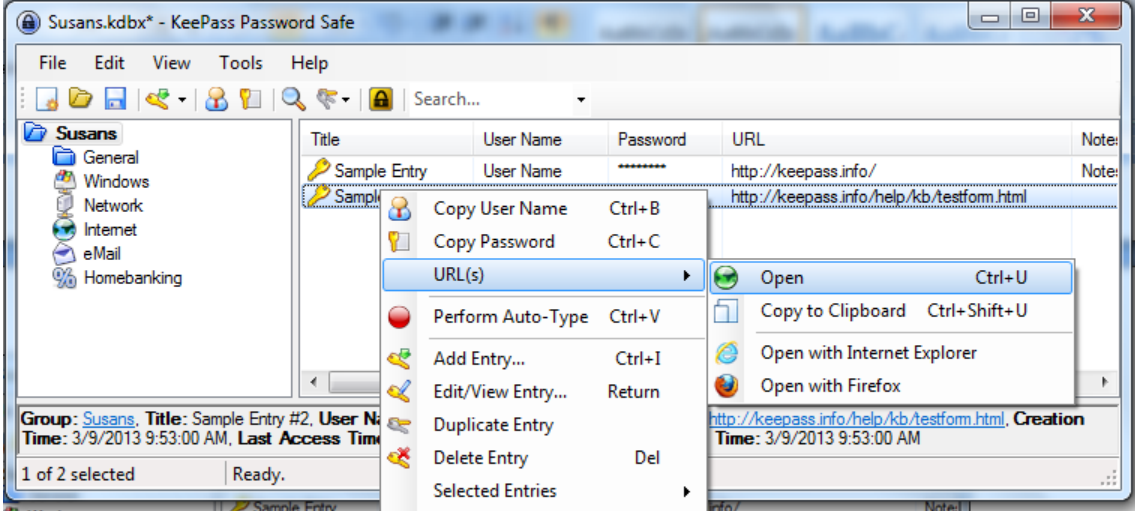

To test KeePass:

- Right-Click on the 2<sup>nd</sup> entry, Select URL(s) → Open
- Alternatively simply double-click on the URL cell for the entry.

KeePass will open the KeePass Help Center **Test Form** in your web browser.

## **3. Testing KeePass** (continued)

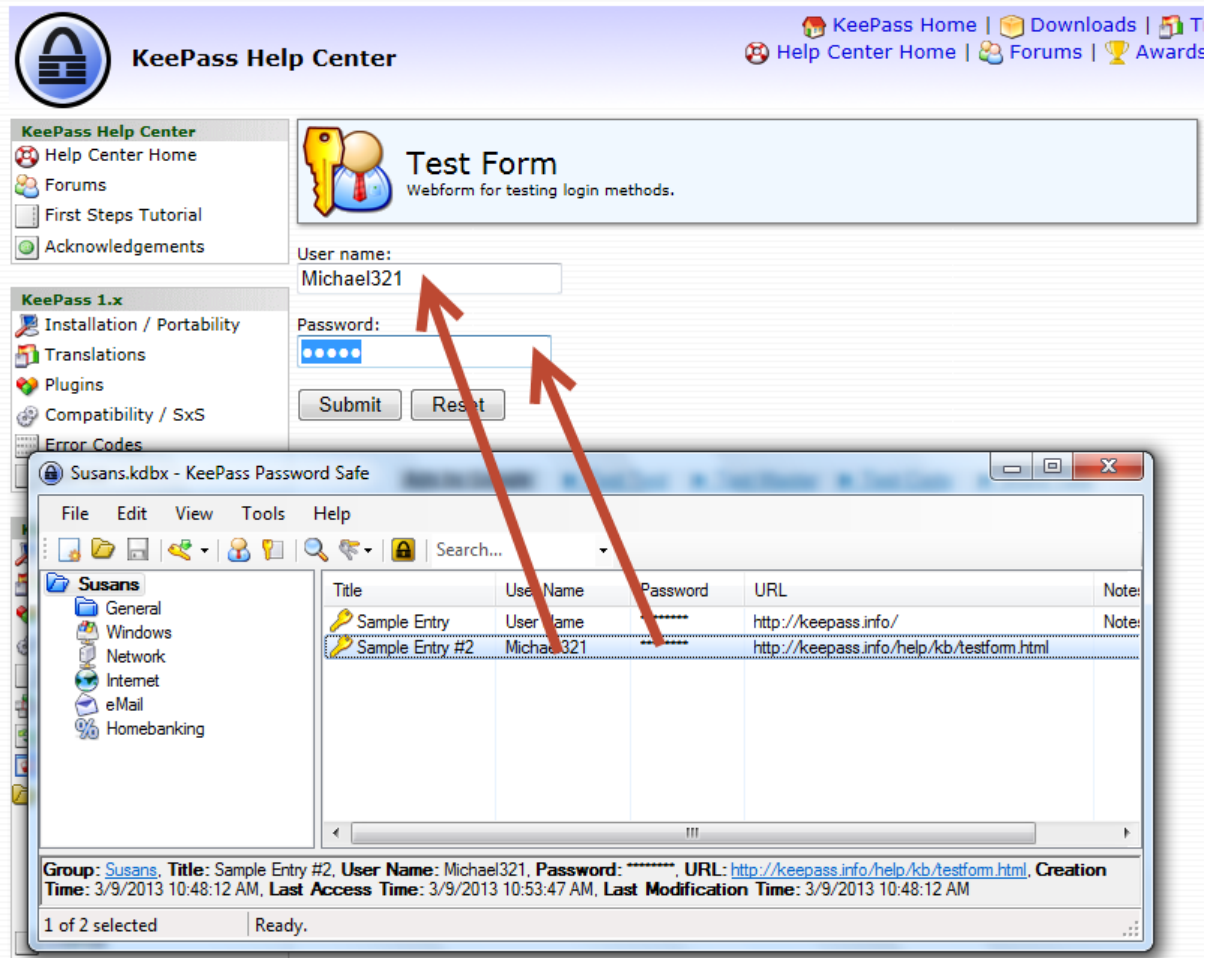

Drag and Drop the **User Name** (Michael321) to the User Name field

Drag and Drop the **Password** to the Password field

Click **Submit** on the Web Form

You should see the **Message from webpage** dialog box:

## **Editing an Entry**

Now Click **Reset** on the Web Form. Switch to the KeePass window and double click on **Sample Entry #2**. This will bring up the edit window. Update the **User Name** and **Password**. Then try the above test again.

## **Testing Autotype**

Click **Reset** on the Web Form. Click in the **Name** field of the Web Form. Change to the KeePass window Right-click on the account entry and select **Perform Auto-Type**.

KeePass should automatically enter the User Name and Password and activate the Submit button!

The values typed by the Auto-Type feature can be customized for each account by editing the entry and selecting the Auto-Type Tab.

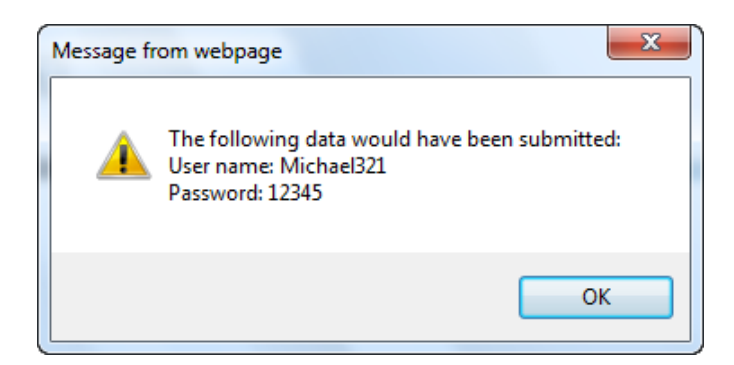

#### **4. Entering Accounts**

Return to the main KeePass window:

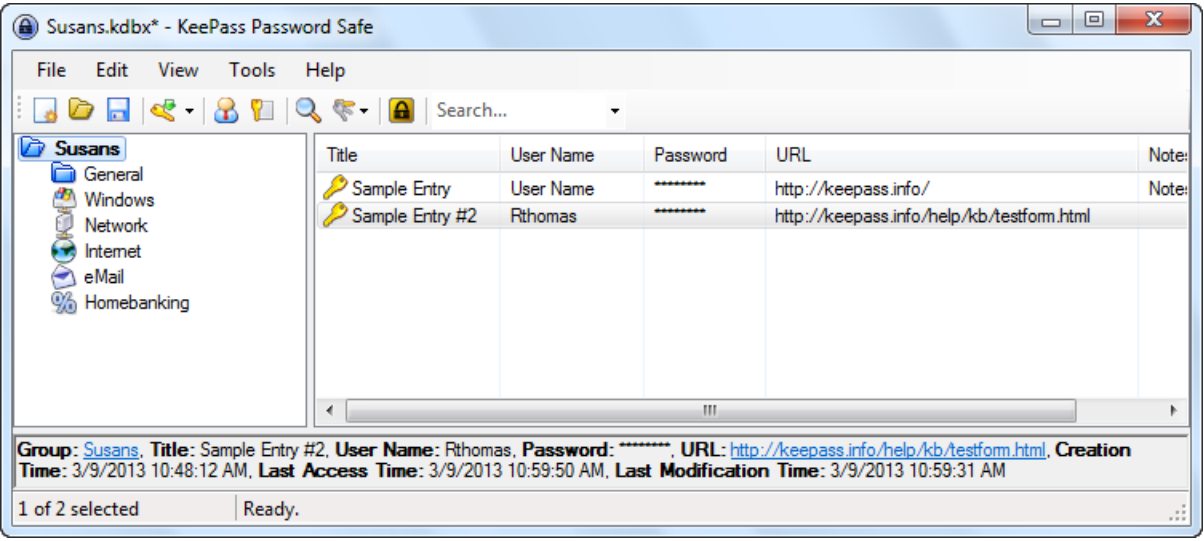

To add a user account: Select Edit  $\rightarrow$  Add Entry, or simply click the  $\left|\frac{1}{2}\right|$   $\cdot$  icon.

For the specific web site, enter the following:

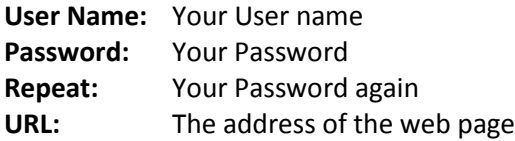

An easy way to get the URL is to:

- Go to the website in your browser
- Right click on the address bar
- **•** Select Copy.
- Then paste it into the URL field of KeePass.

(See example below)

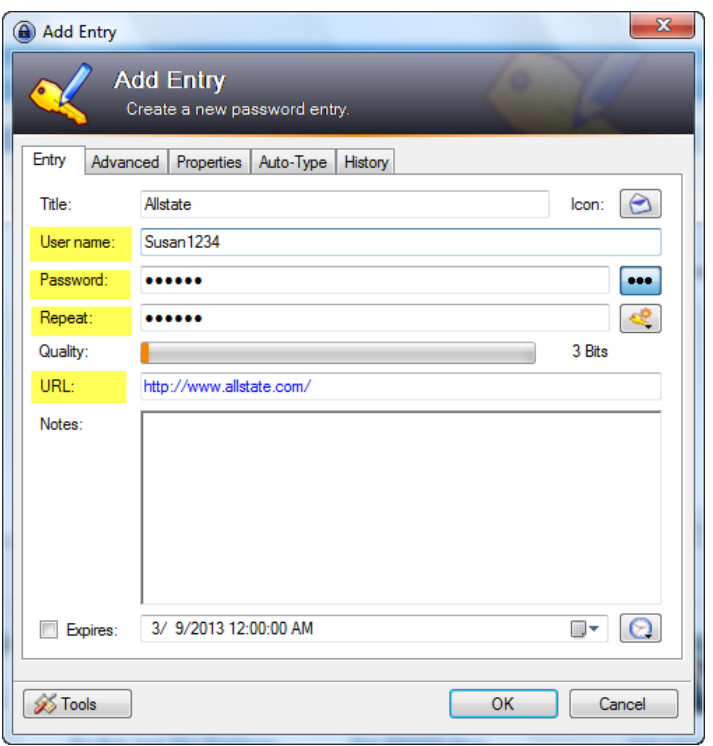

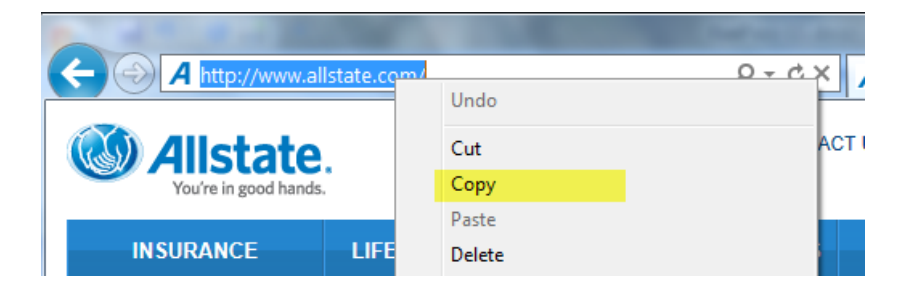

### **5. Portable KeePass**

Once you have installed KeePass on your PC and set up your database of accounts, you can easily install a copy on a USB drive. You can then plug this USB drive into any PC you are using and access your personal database of websites, accounts and passwords!

#### **Installing Portable KeePass**

- Download the zip archive containing the software (KeePass-2.xx.zip) from<http://keepass.info/download.html>
- Plug in your USB drive
- Create a folder called **KeePass** on the USB drive.
- Unzip the contents of the zip archive into the folder **KeePass** on the USB drive. If you do not have an unzip utility – just double-click on the archive to open it, select and copy the contents, then past into folder **KeePass** on the USB drive.
- Locate the database created on your PC (by default located in Libraries  $\rightarrow$  Documents)
- Copy the single database file to folder **KeePass** on the USB drive.

#### **Using Portable KeePass**

- Navigate to folder **KeePass** on the USB drive
- Double-Click on **KeePass.exe**
- The first time you use portable KeePass it may not find the database. Use the **File Open** menu, navigate to folder **KeePass** on the USB drive, select and open the database.
- For quicker access place a shortcut to **keePass.exe** in the root folder of the USB drive.

## **6. Additional Information**

This guide describes only a very small subset of the features built into KeePass (© 2003-2013 Dominik Reichl) to facilitate organizing your password database and effective use of the software. For further information:

- Explore the menus and icons!
- Use the HELP Menu
- Se[e http://keepass.info/index.html](http://keepass.info/index.html)
- Se[e http://keepass.info/help/base/index.html](http://keepass.info/help/base/index.html)

KeePass is Open Source, free software. However, to support continuing software improvements and ongoing technical support for this product – please consider donating at<http://keepass.info/donate.html> .